# **Uputstvo za podešavanje TP-LINK TD-8840T ADSL2+ rutera**

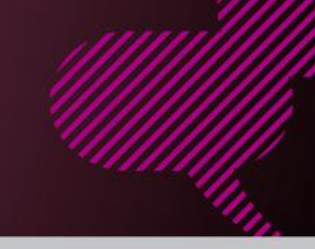

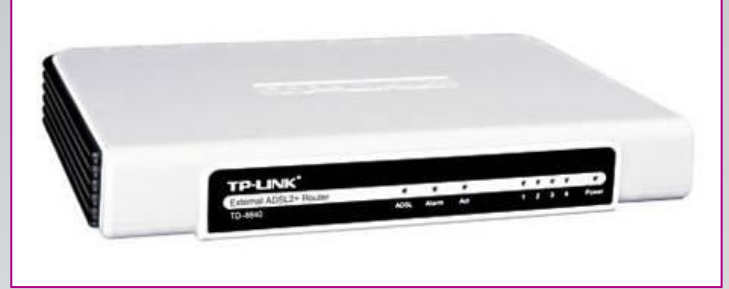

#### **Sadržaj Vašeg pakovanja**

- Jedan TD-8840T ruter
- Jedan DC strujni adapter
- Jedan mrežni kabl
- Jedan telefonski kabl
- Jedan ADSL spliter

**Napomena:** 

Molimo Vas proverite da li Vaše pakovanje sadrži sve gore navedene stavke.

#### **KORAK 1:** FIZIČKO POVEZIVANJE ADSL RUTERA

ADSL spliter povežite direktno na telefonsku liniju kablom koji ide u port "Line" na spliteru. Iz porta "Phone" izvedite telefonski kabl na koji ćete povezati Vaš telefonski aparat. Iz porta "ADSL" ("Modem") izvedite telefonski kabl koji ćete povezati sa Vašim ADSL uređajem. Ethernet (mrežni) kabl povezati iz "Ethernet" porta u ADSL uređaju u "Ethernet" port na Vašem računaru. Svi telefonski aparati moraju da budu povezani preko splitera. Ukoliko nisu povezani preko splitera, svaki telefonski aparat mora imati postavljen mikrofilter.

#### **ADSL ruter se priključuje na telefonsku liniju na način prikazan na slici:**

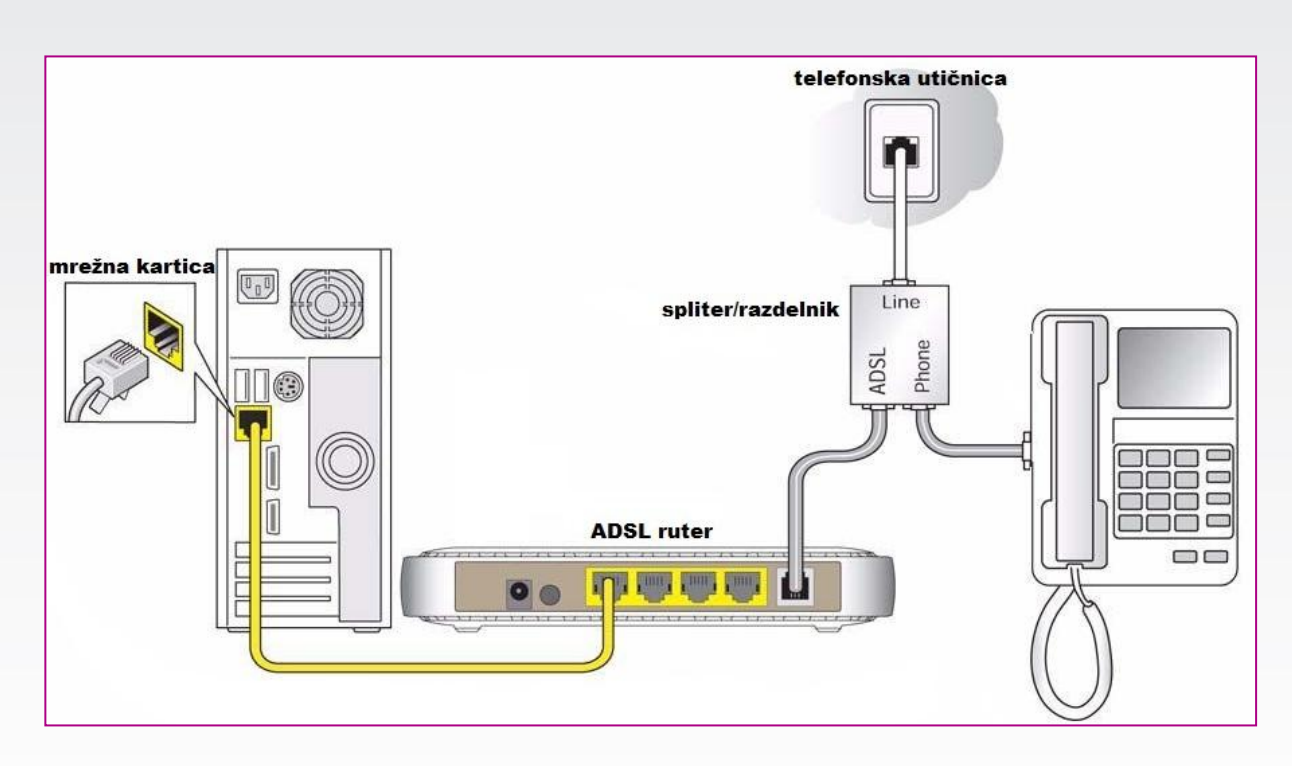

## **Uputstvo za podešavanje TP-LINK TD-8840T ADSL2+ rutera**

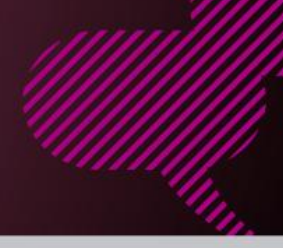

### **KORAK 2:**

a a

TOTAL ALCOHOL:

KONFIGURISANJE RUTERA

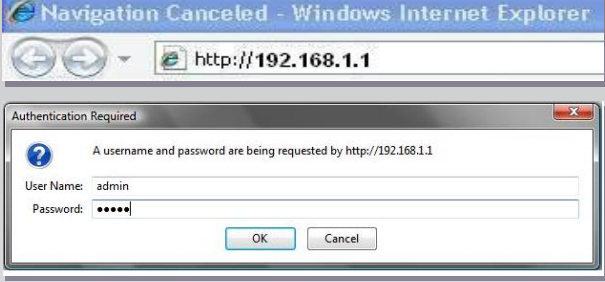

Pokrenite internet pretraživač (Internet Explorer, Mozilla, Opera, Safari...), zatim u polju za unos adrese unesite: **192.168.1.1**

Nakon ovog postupka, pojaviće vam se prozor u koji ćete upisati korisničko ime i lozinku, kao što je navedeno: **User Name: admin Password: admin**

Kada ste pristupili uređaju izaberite opciju Interface Setup opciju **'Internet'.** 

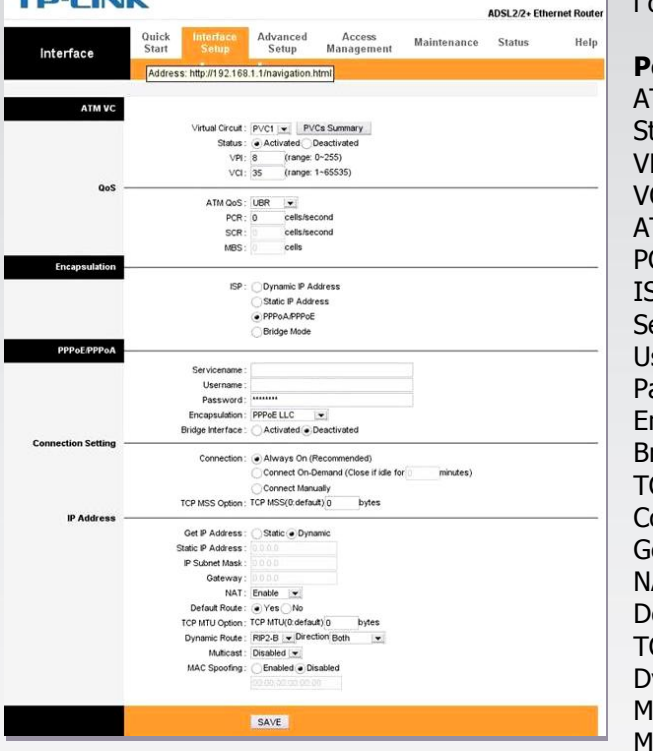

**Postavite sledeće parametere:** ATM VC: **PVC4** tatus: **Activated** VPI: **8** VCI: **35** ATM QoS: **UBR** PCR: **0** ISP: **PPPoA/PPPoE** Servicename: **ostaje prazno** User:**korisničko\_ime@sezampro** Password: **Vaša lozinka** Encapsulation: **PPPoE LLC** Bridge Interface: **Deactivated** TCP MSS: **1400** Connection: **Always On** Get IP Address: **Dynamic** NAT: **Enable** Default route: **Yes** TCP MTU OPTION: **1448** Dynamic route: **RIP2-B /Both** Multicast: **Disabled** MAC Spoofing: **Disabled**

Po završetku navedenih koraka, proveriti ukucano i kliknuti **SAVE.** Sačekati 2-3 minuta da ruter "zapamti" podešavanja. Nakon ovog podešavanja trebalo bi da imate Internet konekciju i da nesmetano prelistavate željeni Web sadržaj.

Ukoliko budete imali ikakvih nejasnoća ili problema, molimo Vas da se obratite korisničkom servisu telefonskim putem na: **011 4100 100**. Sve tekuće informacije možete naći i na našem sajtu : **www.oriontelekom.rs**